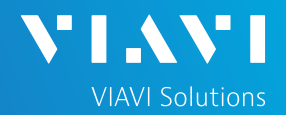

## QUICK CARD

## **DS3 Bit Error Rate Testing (BERT)**

This quick card describes how to configure and run a DS3 Bit Error Rate Test to a hard loop, or another similarly configured VIAVI Test Instrument.

- OneAdvisor 1000 equipped with the following:
	- o 100G Transport Module
	- o BERT software release V30.1.0 or greater
	- o C5DS3STS1 test option: DS3/STS-1 Electrical
	- o C5DUALPORT test option
- Two (2) mini-BNC to BNC adapters (CB-MINITOBNCQTY1)
- One of the following DS3 cable sets to connect the T-BERD 5800 DS3 Port(s) to the line under test:
	- $\circ$  Two (2) BNC to BNC cables (CB-30662)
	- $\circ$  Two (2) BNC to WECO 440A cables (CB-015837)

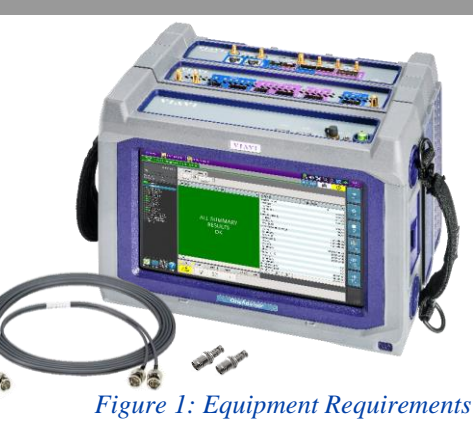

### LAUNCH TEST

- 1. Press the Power button  $\bigodot$  to turn on the OneAdvisor.
- 2. Press the 100G Module Test icon at the top of the screen.
- 3. Tap the Power button  $\mathbf{0}$  and click  $\mathbf{1}$ to launch the 100G Module.

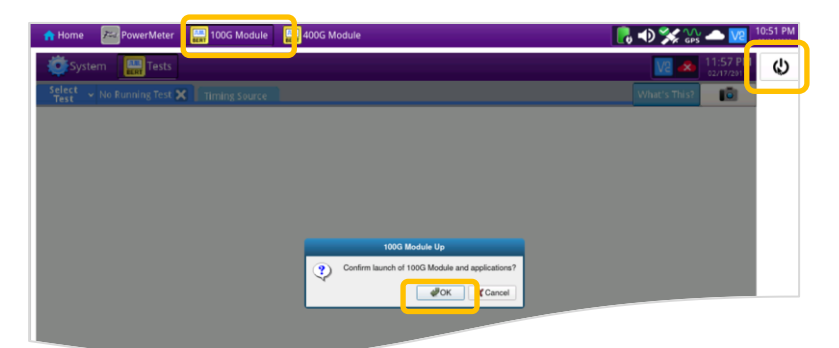

#### *Figure 2: Launch 100G Module*

| <b>PowerMeter</b><br><b>N</b> Home  | 100G Module<br><b>BEE</b><br>400G Module          | 11:44 PM<br>$\bullet$ $\bullet$ $\times$ $\bullet$ $\bullet$ |
|-------------------------------------|---------------------------------------------------|--------------------------------------------------------------|
| System                              | Test                                              | $7:44$ PM<br>ပ<br>28 <sub>12</sub>                           |
| Select<br>Test<br>$\sim$ Port 2: D  | 1 BERT Term X<br>٠<br>Timing Source               | <b>IGI</b><br>What's This?                                   |
| <b>DS1/DS3</b><br>٠                 |                                                   |                                                              |
| <b>E1/E3/E4</b><br>÷                | DS <sub>1</sub><br><b>DS1 BERT Term</b>           |                                                              |
| <b>SONET</b><br>٠                   | DS <sub>3</sub><br><b>DS3 BERT Term</b>           |                                                              |
| SDH<br>٠                            |                                                   |                                                              |
| Ethernet<br>٠                       | OC-3 STS-3c Bulk BERT Term                        |                                                              |
| <b>Fibre Channel</b><br><b>CPRI</b> | OC-12 STS-12c Bulk BERT Term                      |                                                              |
| OBSAI                               |                                                   |                                                              |
| OTN                                 | G<br>OC-48 STS-48c Bulk BERT Term                 |                                                              |
| Timing<br>٠                         | OC-192 STS-192c Bulk BERT Term                    |                                                              |
| Add Test<br>٠                       |                                                   |                                                              |
| <b>Q</b> Remove Test                | 10/100/1000 Eth Layer 2 Traffic Term              |                                                              |
|                                     | 10/100/1000 L2 Streams SAMComplete<br>a di contro |                                                              |
| C Load Test                         |                                                   |                                                              |
| Save Test As                        | 10/100/1000 L2 Traffic RFC 2544<br>ATT.           |                                                              |
|                                     | $-1$ $-1$ $-1$                                    |                                                              |
|                                     |                                                   |                                                              |
|                                     | Customize                                         | <b>C</b> ose                                                 |

4. Using the **Select Test** menu, Quick Launch menu, or Job Manager, launch the **DS1/DS3►DS3►DS3 BERT►Terminate** test.

*Figure 3: Launch Test*

OneAdvisor 1000 High-Speed Network Testing Platform

# OneAdvisor 1000 High-Speed Network Testing Platform

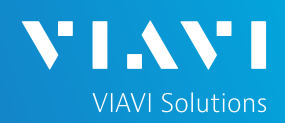

## QUICK CARD

### CONFIGURE TEST

- The following Information is needed to configure the test:
	- DS3 Framing (C-BIT or M13)
	- Clock Source (Internal or Recovered)
	- Test Patterns(s)
	- BER Pass/Fail Threshold

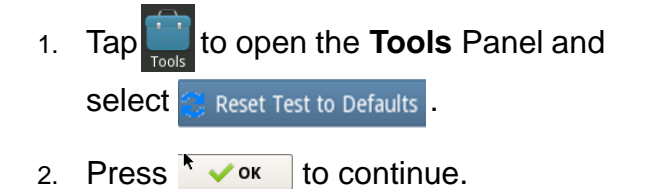

- 3. Press the **Setup** soft key **the sum on the top right** side of the screen.
- 4. Select the indicated folders and configure your test as follows. Leave all other values at default, unless specified in the work order.

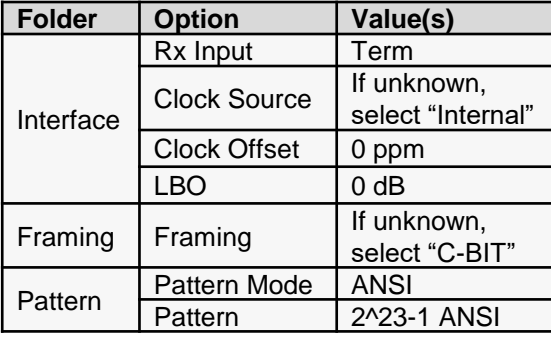

5. Press the **Results** soft key to view the Test Results screen.

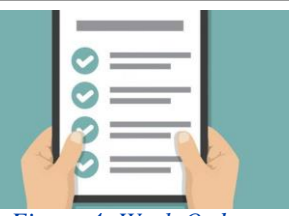

*Figure 4: Work Order*

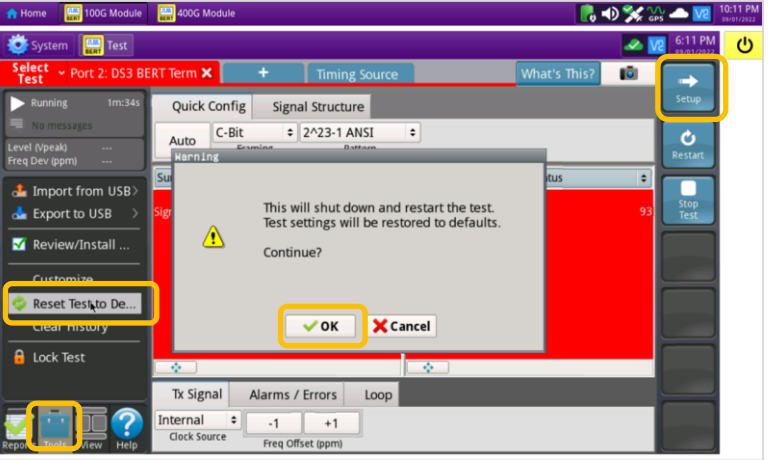

*Figure 5: Reset Test to Defaults*

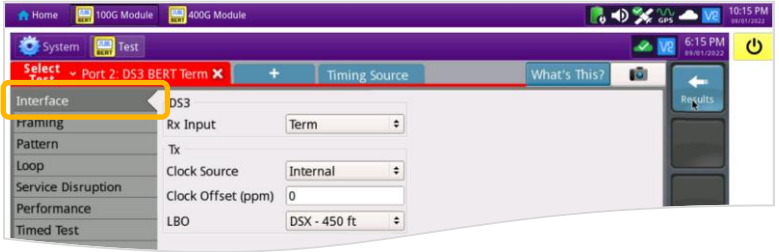

#### *Figure 6: Setup, Interface*

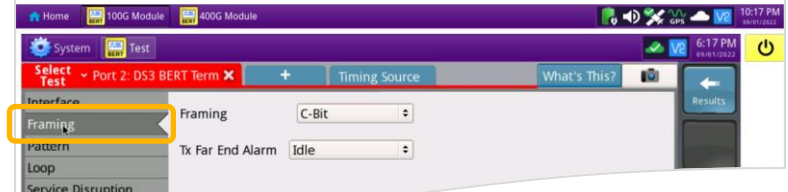

#### *Figure 7: Setup, Framing*

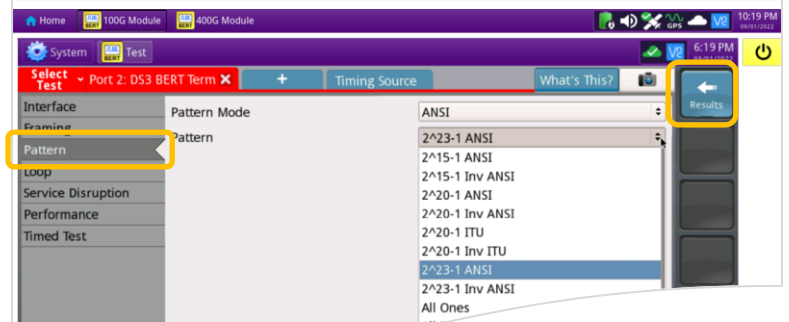

VIAVI//Public

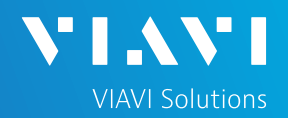

## QUICK CARD

### CONNECT TO LINE UNDER TEST

- The OneAdvisor 100G Transport Module has mini-BNC ports for DS3 testing.
- CB-MINITOBNCQTY1 adapters are required to adapt to a standard BNC connector.
- You may use BNC to BNC or BNC to WECO cables to connect the adapter to the line under test.

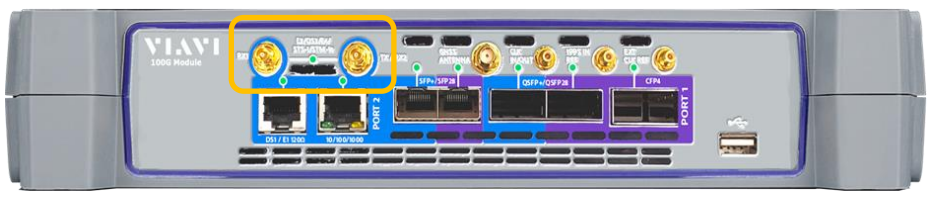

*Figure 9: Mini-BNC Connectors*

### RUN TEST

- 1. Using drop-down menus  $\left| \cdot \right|$ , select "**Interface/Signal**" for the right results display.
- 2. Press the **Restart** soft key
- 3. Verify the following:
	- ► **Summary** LED is green.
	- ► **Signal Present** LED is green. If the LED is red, check your cables. Tx and Rx may be reversed.
	- ► **Frame Sync** LED is green.
	- ► **RX Frequency (Hz)**   $= 44736000 + 895$  Hz.
- 4. Using drop-down menus  $|\div|$ , select "**Payload/BERT**" for the right results display.
- 5. Allow the test to run for desired duration and verify the following:
	- ► **Pattern Sync** LED is green.
	- ► **Bit/TSE Error Rate** result does not exceed your required threshold. (0.00E+00 if pass/fail threshold unknown)

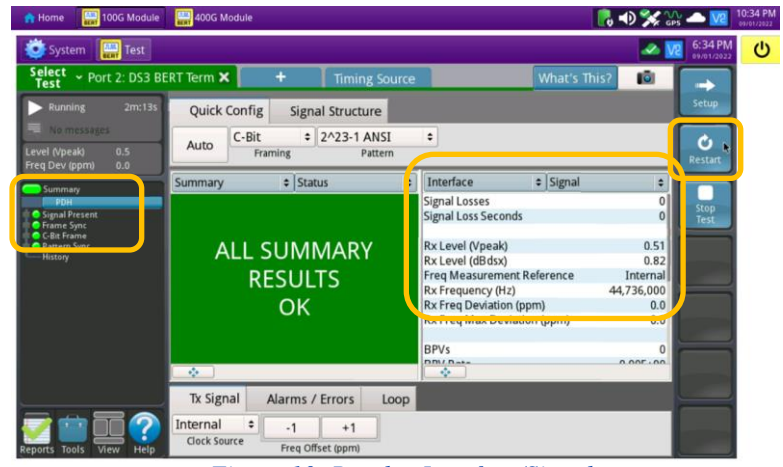

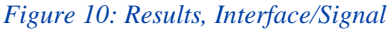

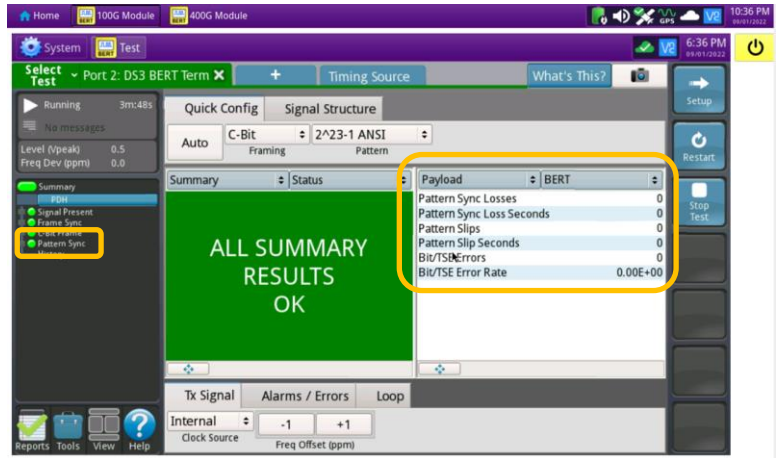

*Figure 11: Results, Payload BERT*

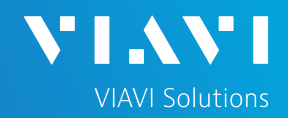

## QUICK CARD

- 6. In the OneAdvisor's **Quick Config** menu, change "**Pattern**" to the next value in the test plan.
- 7. Press the Restart soft key  $\bullet$  to reset results.
- 8. Allow test to run for desired duration and verify the following:
	- ► **Pattern Sync** LED is green.
	- ► **Bit/TSE Error Rate** does not exceed your required threshold. (0.00E+00 if pass/fail threshold unknown)
- 9. Repeat steps 6 through 8 for all **Patterns** in the test plan. Patterns may include:
	- ► **Delay**: Measures Round Trip Delay (RTD) instead of Bit Errors (RTD values are shown instead of BER in the "**Payload/BERT**" results display)
	- ► Others

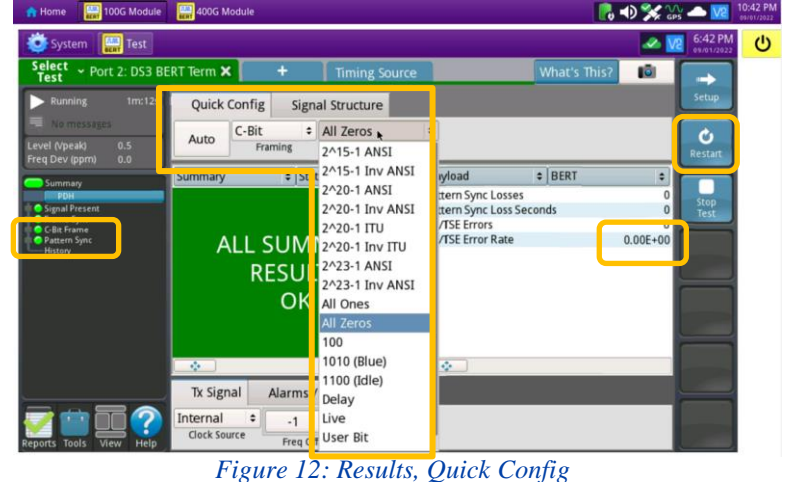

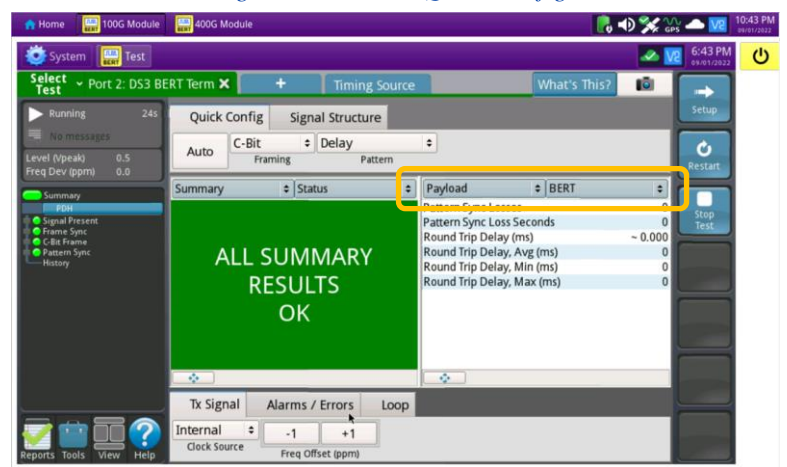

*Figure 13: Results, Delay*

### CREATE REPORT

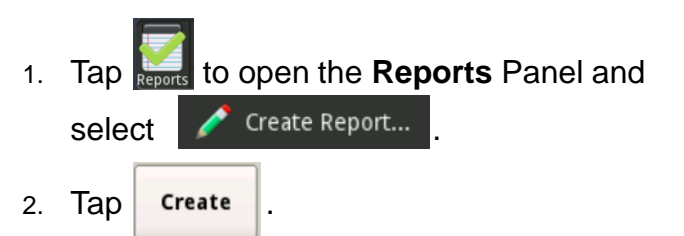

3. A report will be saved to the OneAdvisor 1000 100G Module's **/bert/reports** folder.

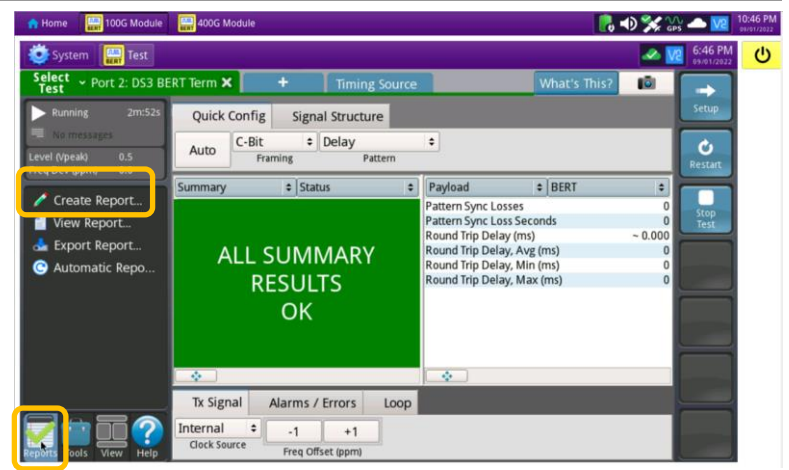

*Figure 14: Create Report*

Contact Us

**+1 844 GO VIAVI (+1 844 468-4284)**

Patented as described at viavisolutions.com/patents © 2022 VIAVI Solutions, Inc, Product specifications and descriptions in this document are subject to change without notice.

To reach the VIAVI office nearest you, visit viavisolutions.com/contact